## Creating a Flip Book in Photoshop®

Now it's time to learn how to create a flip book using Adobe Photoshop<sup>®</sup>.

For this exercise, I'll reuse the bird's flying cycle (check out page 61 of *Flipping Out!*) and then enhance and color the drawings, add an opening title, and line test the animation in Photoshop. There are two ways to animate with Photoshop: frame animation and video timeline. This exercise uses frame animation.

### Materials

- A computer
  A printer and a scanner
- or an all-in-one printer
  - Paper or cards
    - Scissors
- Binder clips or a stapler

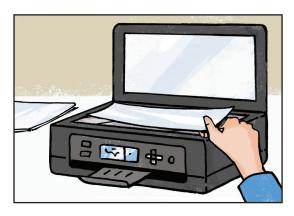

#### 1

Scan your drawings at a resolution of 300 dpi, and save them to your computer.

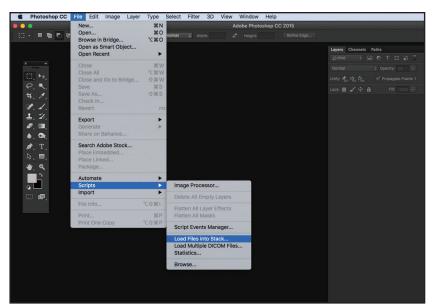

#### 2

Open Adobe Photoshop, and select File > Scripts > Load Files into Stack. Then select the scanned files, and click OK. This will open all of the drawings in different layers of a Photoshop file. If necessary, rotate the drawings by selecting Image > Image Rotation > 180° (or another rotation).

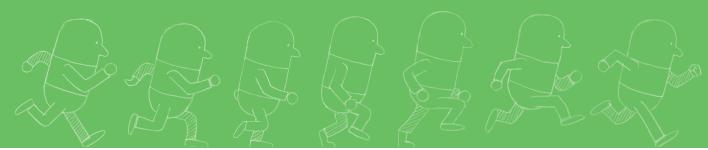

Adjust the image levels by selecting a layer of the picture. Then select Image > Adjustments > Levels. In the dialog box, check Preview, and move the Input Levels cursors until the image has the right black-and-white tonality. Use the same Input Levels number to adjust the levels for the rest of the images.

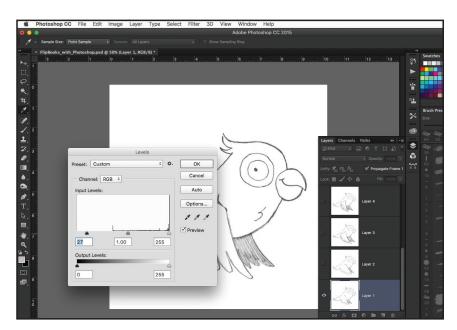

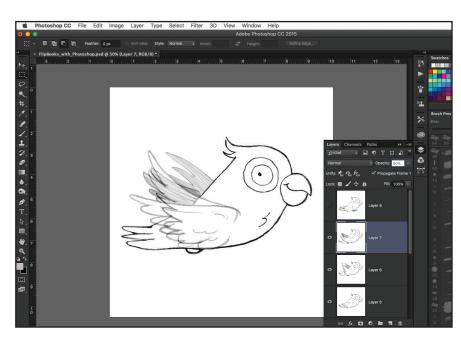

#### 4

The drawings' sequence should line up. Go to the Layers window, and deselect the layer visibility for all of the drawings except for two consecutive ones. Then select the top drawing's layer, and change the master opacity to 50% or lower. If you need to move a drawing because its sequence doesn't align, select the layer, and go to Select > All. Then click on the Move tool, and move the drawing using the keyboard arrows.

Now test your animation. Select Window > Workspace > Motion. Click Create Frame Animation, and the first frame containing the first layer will appear in the timeline.

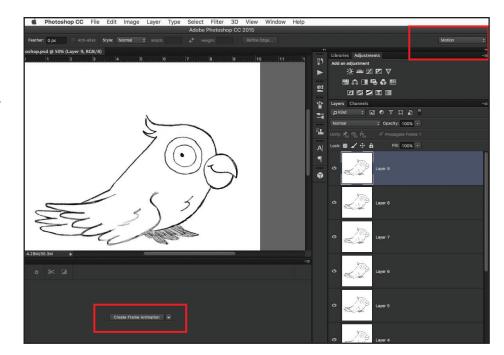

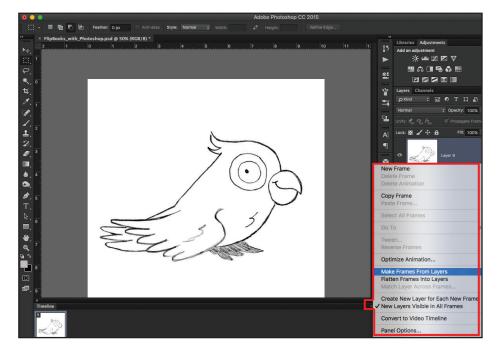

#### 6

To add the drawings on the different frames of the timeline, select all of the layers, and click the tab on the right side. Then click Make Frames From Layers. This adds all of the layers to the timeline.

Press the space bar to see your animation in motion. Check the animation, and make corrections to the drawings if necessary.

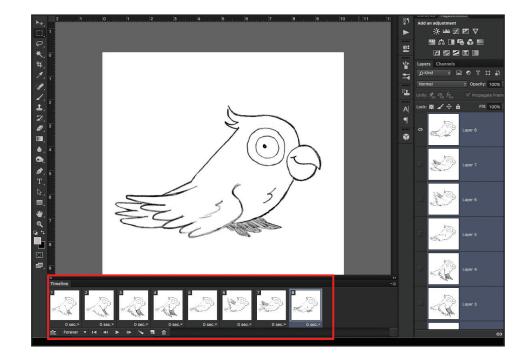

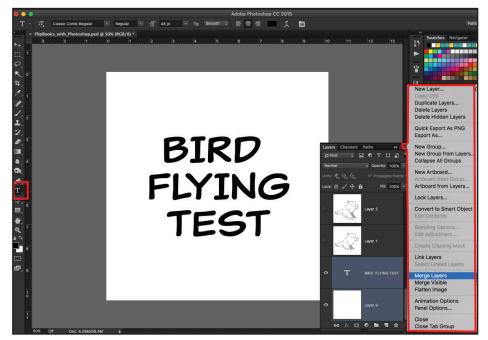

#### 8

Create a new layer at the bottom of the layer list, and add text using the text tool.

#### g

To add color, create a new layer, and place it on top of the picture that you want to paint. Then select the layer, and set the Blend Mode to Multiply. The Blend Mode options appear on the tab at the left side of the Layers window. Now paint over the new layer. You can still see the pencil lines in the picture below. Repeat the process with the rest of the drawings.

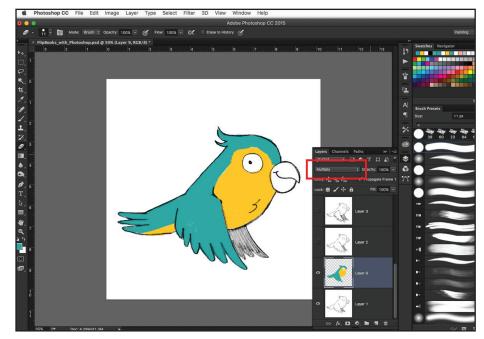

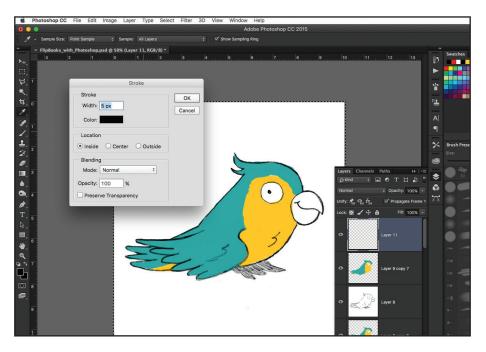

#### 10

Add a frame, which you will cut around after the pictures are printed. Create a new blank layer. Choose the Rectangular Marquee tool, and drag a rectangle to cover the whole picture. Then select Edit > Stroke, and choose a stroke width and a color, and click inside. Keep this layer visible at the top of the other layers' list.

Now you can print all of the pictures. Keep only the layers that you want to print visible: the pencil drawing's layer, the colored layer, and the frame layer from the previous step. Print every picture three times.

| " × FlipBooks_with_Photoshop.psd @ 50% (Layer 11, RGB/8<br>+, |                                                                                                    |                       | Swatches                                                                                                    |
|---------------------------------------------------------------|----------------------------------------------------------------------------------------------------|-----------------------|----------------------------------------------------------------------------------------------------|
| 29.97 cm 1 20.96 cm                                           | Printer Setup<br>Printer: : : : : : : : : : : : : : : : : : :                                                                                                     |                       |                                                                                                    |
|                                                               | V Position and Size           Position           V Center Top:           4.938           Left:           9.454           Scaled Print Size           Scale:           Height:           100%           0.5           0.5           Scale to Fit Media           Print Selected Area Units:           Centimeters | Layers Channels Paths | Brush Pros           stze:           ∞           ∞           ∞           ∞           ∞           ∞           ∞           ∞           ∞           ∞           ∞           ∞           ∞           ∞           ∞           ∞           ∞           ∞           ∞           ∞           ∞           ∞           ∞           ∞           ∞           ∞           ∞           ∞           ∞           ∞           ∞           ∞           ∞           ∞           ∞           ∞           ∞           ∞           ∞           ∞           ∞           ∞           ∞           ∞           ∞           ∞           ∞           ∞           ∞           ∞           ∞ |
| Atch Print Colors     Gamut Warning     Show Paper White      | Printing Marks  Cancel Done Print                                                                                                    | Layer 2               | •                                                                                                    |
|                                                               | MMM M                                                                                                    | Layer 1               |                                                                                                    |

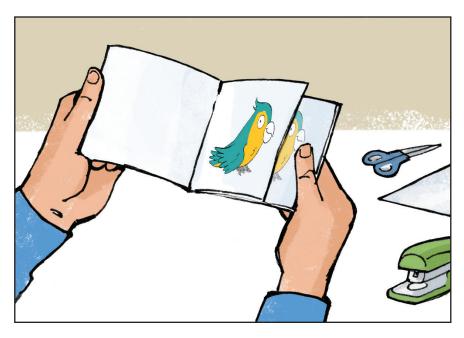

#### 12

Cut around the pictures, and put them in order. Bind all of the pages of the flip book together with staples or a clip, and test your animation!

# Preparing Your Flip Book for the Web

Now that you have created an animated flip book, you might want to share it with the world! It's simple to do: Just use your camera, smartphone, or tablet to make a video of your animation, and upload the clip to your website, blog, or favorite social media platform.

To add titles, music, or sound effects, or to edit your video, you will need to use video-editing software. There are plenty of programs and apps available, many of which share some basic features and capabilities. Try a free or cheap one at first.

In this chapter, you will learn how to edit an animated flip book using the iMovie app for iOS. iMovie is easy to use and allows you to upload your edited video to the web in almost no time.

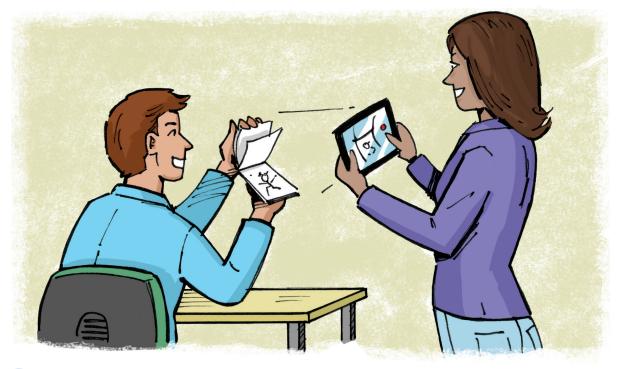

#### 1

Ask someone to flip the pages of your completed flip book while you film. Hold the camera close to the flip book or zoom in until the pictures look clear, and record a video. Take a picture of one of the frames in the flip book to use as a background image for the opening title.

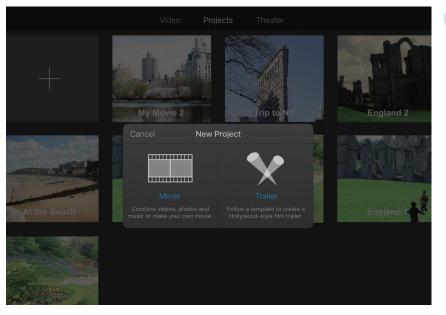

Open the iMovie app, go to Projects, and click on the "+" button to start a new project. In the pop-up window, select Movie to create a new movie project. iMovie allows you to pick a theme for your movie; choose Simple.

#### 3

You should now see iMovie's three main windows: the viewer window on the upper-left side, the media library window on the upper-right side, and the timeline window at the bottom of the screen.

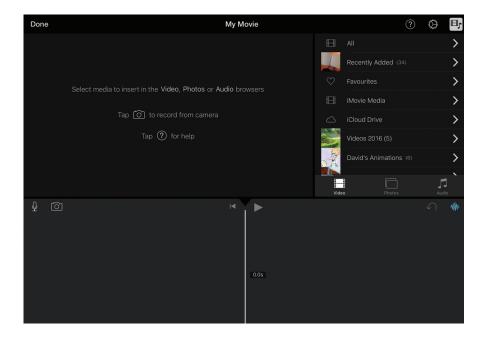

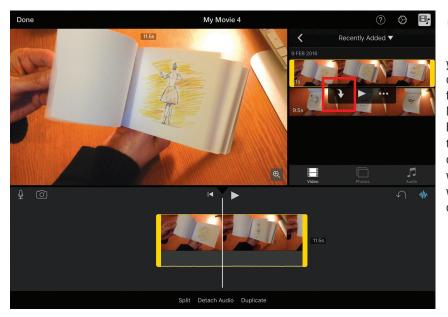

In the media library window, you can select videos, photos, or audio. Choose Video. Then find and select your video. Notice that the selected clip is highlighted yellow and that three icons pop up below it. Click on the arrow icon to bring your video to the timeline. To edit the video's length, click on the sides of the clip, and drag left or right.

#### 5

To add music or sound effects, select Audio in the media library window. Several options will appear; you can add music and sound effects from your device or from the iMovie library. For this exercise, I select Theme Music and choose the "Simple" tune. Click on the arrow icon to bring the audio clip to the timeline. If you wish to delete your video's background sound, click on the Volume button located below the timeline, and change the volume to 0.

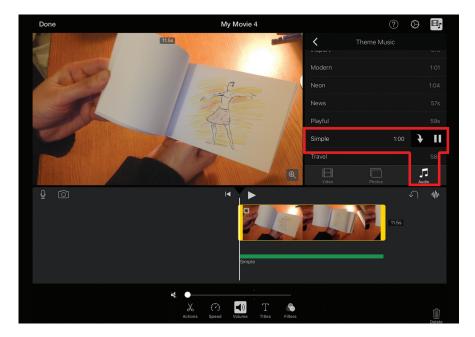

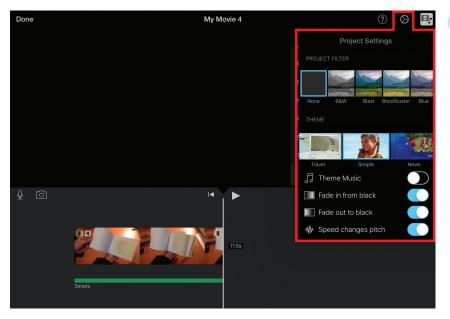

Find Project Settings by selecting the gear icon. This window allows you to add a filter to your video, create fadein and fade-out transitions, and change the audio's pitch.

#### 7

To add an opening title, you will need an image or a clip for the background. Use the picture from Step 1. To add a picture to the timeline, select Photos from the media library window, and find and select your picture. When you click on it, iMovie automatically adds the picture to the timeline preceding the video clip. To put the picture behind the clip, move the timeline cursor to the end of the clip, and click on the picture you want to add.

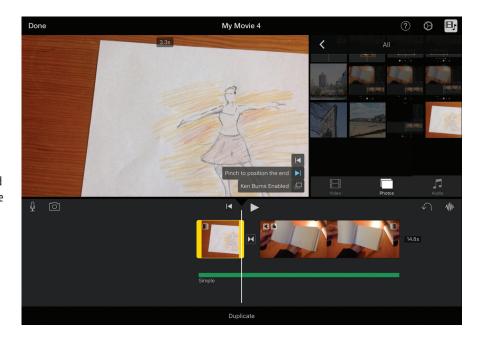

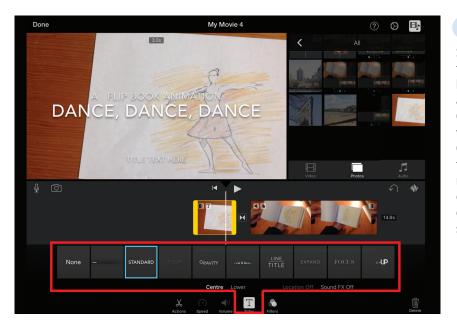

Select the clip for the opening title. Then click on the Title button below the timeline, and different titles will appear. Choose one; it will display in the viewer window over the picture. Click on the title text, and add the name and details of your movie. When you have finished editing your movie, click Done on the upper-left side of the screen to save your project.

9

Your movie is now finished! iMovie saves your movie to Projects, so you can come back and edit it at any time.

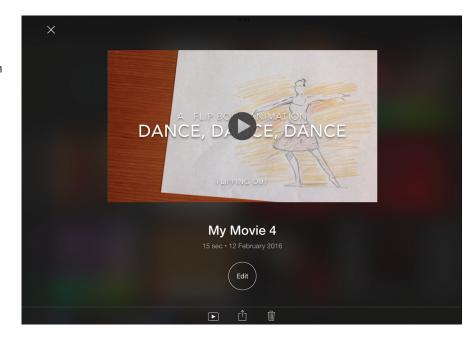

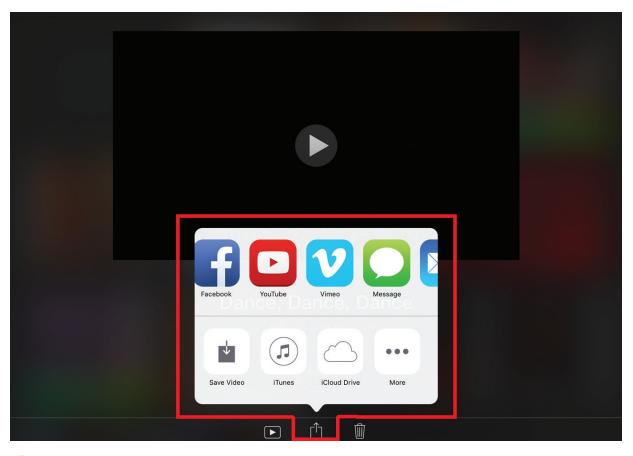

10 The last step is to upload your flip book animation to the Internet. Click on the Upload icon. iMovie allows you to share your video directly with several popular social-media and video websites. You can also save your video to your device and upload it to other websites.